B6FH-3681-01

## **CELSIUS Workstation Series**

## CELSIUS Workstation Series

# 取扱説明書

## SCSI カード (CLE-SCS2)

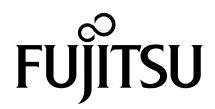

## <span id="page-2-0"></span>はじめに

このたびは、SCSI カード(以降、本製品)をお買い上げいただき、まことにありがとうご ざいます。

本書は、本製品の取り扱いの基本的なことがらについて説明しています。

ご使用になる前にワークステーション本体の『CELSIUS マニュアル』および本書、特に「安 全上のご注意」をよくお読みになり、理解した上で正しい取り扱いをされますようお願い いたします。また、本書は大切に保管してください。

2004 年 9 月

## <span id="page-2-1"></span>梱包物を確認してください

お使いになる前に、次のものが梱包されていることをお確かめください。 万一足りないものがございましたら、おそれいりますが、ご購入元にご連絡ください。

- ・SCSI カード(CLE-SCS2)
- ・保証書
- ・ドライバディスク
- ・取扱説明書(本書)

#### 保証について

- ・ 保証書は、必ず必要事項を記入し、内容をよくお読みください。その後、大切に保管してください。
- ・ 修理を依頼される場合には、必ず保証書をご用意ください。
- ・ 保証期間内に、正常な使用状態で故障した場合は、無料で修理いたします。
- ・ 保証期間内でも、保証書の提示がない場合や、天災あるいは無理な使用による故障の場合などには、有料 での修理となります。ご注意ください(詳しくは、保証書をご覧ください)。
- ・ 本製品の補修用性能部品(製品の機能を維持するために必要な部品)の保有期間は、製造終了後 *5* 年です。 ・ 本製品は、国内での使用を前提に作られています。海外での使用につきましては、お客様の責任で行って いただくようお願いいたします。
- ・ ワークステーション本体および周辺機器は日本国内仕様であり、海外での保守サービスおよび技術サポー トは行っておりません。
- ・ 本製品に関するお問い合せは、「富士通パーソナル製品に関するお問合せ窓口」、またはご購入元にご連絡 ください。

#### 本製品のハイセイフティ用途での使用について

本製品は、一般事務用、パーソナル用、家庭用、通常の産業用などの一般的用途を想定したものであり、ハ イセイフティ用途での使用を想定して設計・製造されたものではありません。 お客様は、当該ハイセイフティ用途に要する安全性を確保する措置を施すことなく、本製品を使用しないで

ください。 ハイセイフティ用途とは、以下の例のような、極めて高度な安全性が要求され、仮に当該安全性が確保され

ない場合、直接生命・身体に対する重大な危険性を伴う用途をいいます。

・ 原子力施設における核反応制御、航空機自動飛行制御、航空交通管制、大量輸送システムにおける運行制 御、生命維持のための医療用機器、兵器システムにおけるミサイル発射制御など

## <span id="page-3-0"></span>安全上のご注意

本製品を安全にお使いいただくために、以降の記述内容を必ずお守りください。

#### ■警告表示

本書では、いろいろな絵表示を使っています。これは本製品を安全に正しくお使いいただ き、あなたや他の人々に加えられるおそれのある危害や損害を、未然に防止するための目 印となるものです。その表示と意味は次のようになっています。内容をよくご理解のうえ、 お読みください。

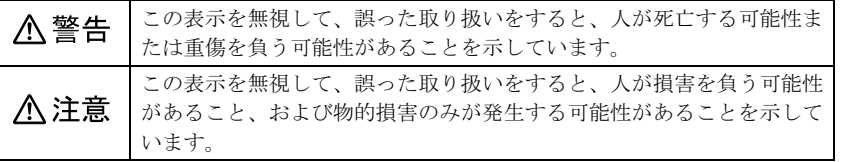

また、危害や損害の内容がどのようなものかを示すために、上記の絵表示と同時に次の記 号を使っています。

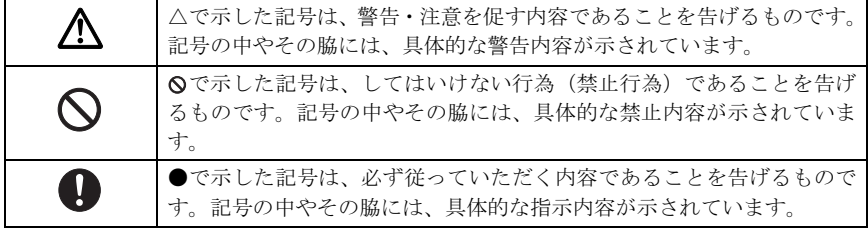

### **<br />
A** 警告

姿息 ・ 梱包に使用しているビニール袋はお子様が口に入れたり、かぶって遊んだりしないよう、ご 0 注意ください。

窒息の原因となります。

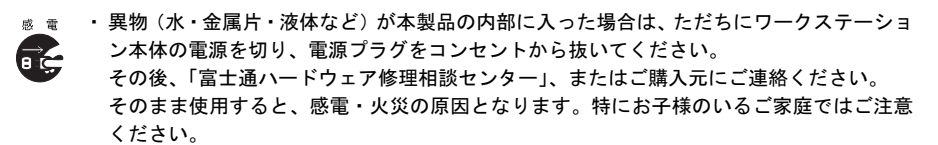

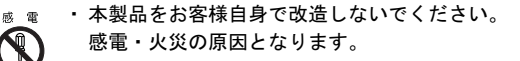

## <span id="page-4-0"></span>本書の表記

#### ■本文中の記号

本文中に記載されている記号には、次のような意味があります。

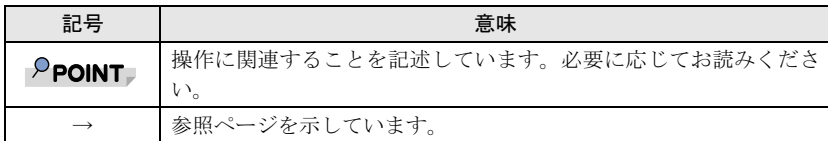

## <span id="page-4-1"></span>CELSIUS マニュアルの参照

機器の取り付け、ソフトウェア、トラブルシューティング、およびカスタムメイドオプショ ンなどの内容は、富士通パソコン情報サイト FMWORLD.NET のビジネス向けホームページ ([http://www.fmworld.net/biz/](http://www.fmworld.net/biz))内の『CELSIUS マニュアル』に記載されています。 『CELSIUS マニュアル』は、「スタート」ボタン→「(すべての)プログラム」→「CELSIUS マニュアル」から参照してください。

## <span id="page-4-2"></span>搭載可能なワークステーション

搭載可能なワークステーション本体については、富士通パソコン情報サイト FMWORLD.NET のビジネス向けホームページ(<http://www.fmworld.net/biz>)内の「CELSIUS Workstation Series システム構成図」をご覧ください。

### <span id="page-4-3"></span>本製品の廃棄について

本製品(付属品を含む)を廃棄する場合は、「廃棄物の処理及び清掃に関する法律」の規制 を受けます。

### ■法人、企業のお客様へ

本製品を廃棄する場合は、産業廃棄物の扱いとなりますので、産業廃棄物処分業の許可を 取得している会社に処分を委託する必要があります。弊社では、「富士通リサイクル受付セ ンター」を用意し、お客様の廃棄のお手伝いをしておりますのでご利用ください。 詳しくは、ホームページ ([http://eco.fujitsu.com/jp/](http://eco.fujitsu.com/jp)) の「富士通リサイクルシステム」をご覧 ください。

## <span id="page-5-0"></span>お問い合わせ先

本製品のご使用に際して何か困ったことが起きた場合は、ご購入元にご確認いただくか、下 記それぞれのお問い合わせ先にご相談ください。

\*故障・修理に関するお問い合わせ先 [法人のお客様]

- ■「富士通ハードウェア修理相談センター」
- ・フリーダイヤル 0120-422-297
- ・お問い合わせ時間 9:00 ~ 17:00(土曜、日曜、祝日および年末年始を除く)

\*技術的なご質問、ご相談のお問い合わせ先

- ■「富士通パーソナル製品に関するお問合せ窓口」
- ・フリーダイヤル 0120-950-222
- ・お問い合わせ時間 9:00 ~ 17:00(土曜、日曜、祝日を除く)
- おかけ間違いのないよう、ご注意ください。
- 各窓口ともダイヤル後、音声ガイダンスに従い、ボタン操作を行ってください。 お客様の相談内容によって、各窓口へご案内いたします。
- システムメンテナンスのため、お問い合わせ時間であっても受け付けを休止させていただ く場合があります。

Adaptec は、Adaptec 社の登録商標です。 Microsoft および Windows は、米国 Microsoft Corporation の、米国およびその他の国におけ る登録商標または商標です。 その他の各製品名は、各社の商標、または登録商標です。 その他の各製品は、各社の著作物です。 All Rights Reserved, Copyright© FUJITSU LIMITED 2004

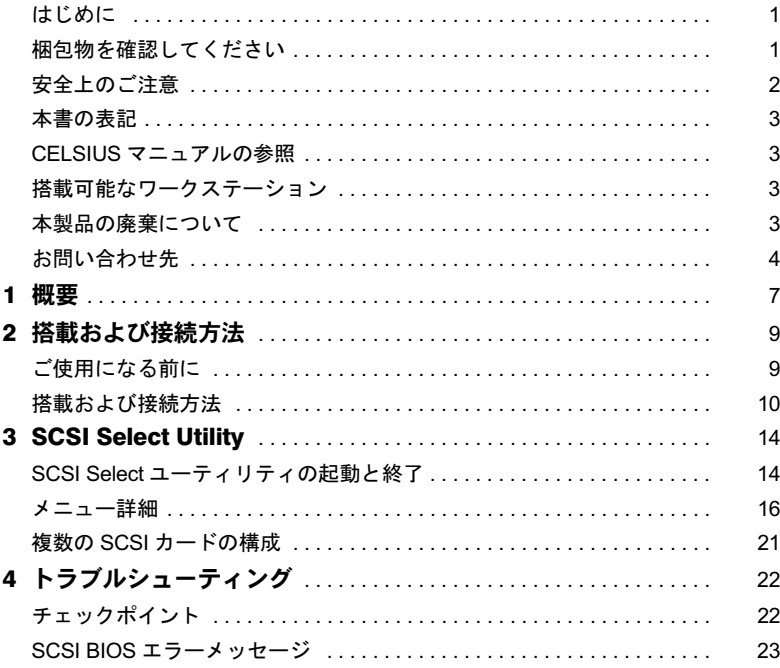

Memo

<span id="page-8-0"></span>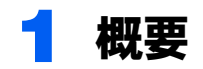

本製品は、CELSIUS シリーズ(以後、ワークステーション本体と呼びます)用の SCSI カー ドです。ワークステーション本体の PCI バスと SCSI デバイスとの間のインターフェースと して機能します。

本製品は SCSI Select ユーティリティが搭載されており、カードの設定を簡単に変更するこ とができます。

概略仕様は次のとおりです。

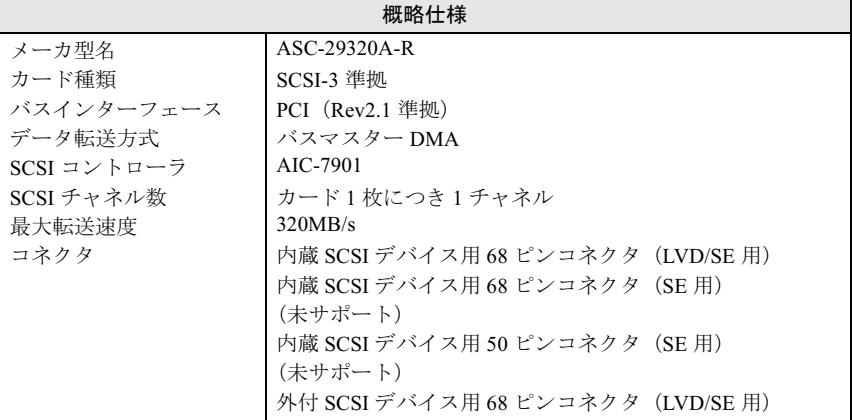

#### $P$  POINT

- ▶お使いになる機種によって、本製品で使用できる SCSI コネクタに制限があります。SCSI コネ クタに機器を接続する前に、ワークステーション本体の『CELSIUS マニュアル』を参照してく ださい。
- 『CELSIUS マニュアル』は、「スタート」ボタン→「(すべての)プログラム」→「CELSIUS マ ニュアル」から参照していただけます。

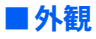

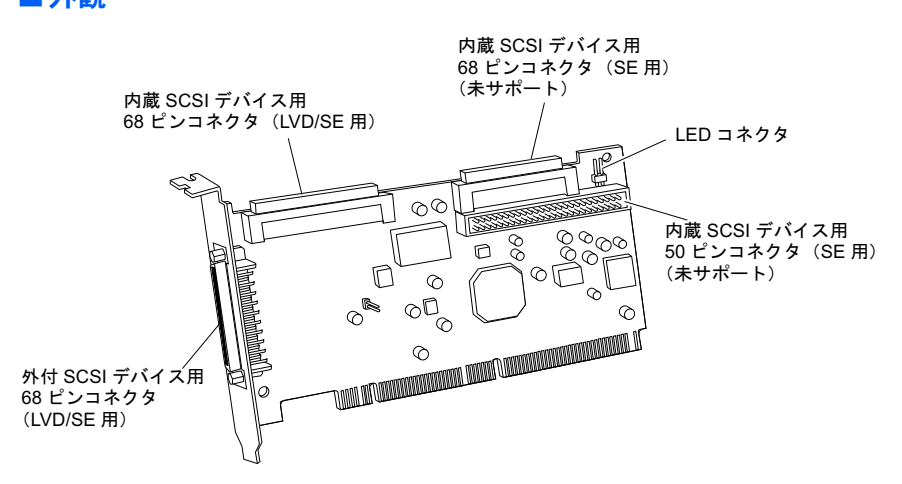

#### $P$  POINT

▶本製品では、LVD/SE 用 68 ピンコネクタのみをサポートしております。他の SCSI コネクタへ SCSI 機器を接続しないでください。

<span id="page-10-0"></span>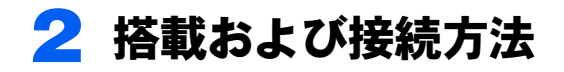

## <span id="page-10-1"></span>ご使用になる前に

本製品をご使用になる前に、ここで説明するSCSIの基本的概念を理解しておいてください。 この概念説明は、本製品と SCSI 機器をセットアップし、正しく機能させる上で必要です。

#### SCSI ID 番号

本製品および本製品に接続されるすべての SCSI 機器に、SCSI ID を割り当てる必要があり ます。SCSI ID は、0 ~ 15 の番号があり、各機器に別々の ID を割り当てます。なお、SCSI ID は次の 2 つの目的のために使用されます。

- ・SCSI バスにあるそれぞれの SCSI 機器を独自に定義するため
- ・SCSI バスでの SCSI 機器の優先順位を決めるため

本製品に接続された SCSI 機器の場合は、SCSI ID 7 の優先順位が一番高くなります。残り の ID は、降順で 6 ~ 0 と 15 ~ 8 の優先順位となります。

#### $P$ POINT

▶ SCSI ID には、SCSI 機器を本製品にケーブル接続する順番を示す働きはありません。

本製品の ID は、SCSI ID 7(初期値)のままにしておくことをお勧めします。本製品の SCSI ID を変更する場合は[、「メニュー詳細」\(→](#page-17-0) P.16)をご覧ください。ハードディスクやその 他のSCSI機器のSCSI IDを変更する場合は、各SCSI機器の取扱説明書を参照してください。

#### $P$ POINT

#### 本製品に接続されている SCSI 機器からシステムを起動する場合は、SCSI Select ユーティリ ティのBoot Target ID設定を、起動したいSCSI機器のSCSI IDと対応するようにしてください。

ワークステーション本体に複数のSCSI カードを搭載する場合は、各SCSI カードごとに別々 の SCSI バスを作ります。SCSI ID は、SCSI バスごとに 0 ~ 15 の番号を割り当てることが できます(例えば、各 SCSI バスに、SCSI ID 0 の SCSI デバイスを接続することが可能です)。

#### SCSI ターミネータおよびケーブル

信頼性の高い通信を確保するためには、品質のよいケーブルを使用すること、およびター ミネータ(終端抵抗とも呼ばれます)を使用して SCSI バスの両端を正しく終端することが 重要です。SCSI バスにおいては、バスの両端にある SCSI デバイスではターミネータを有 効にし、間にあるすべての SCSI デバイスではターミネータを無効にする必要があります。

#### ■本製品での終端

本製品のターミネータは、SCSI Select ユーティリティを使って設定します。デフォルト設 定は「Automatic」なので、ターミネータは自動的に設定されます。本製品の設定は 「Automatic」のままにしておくことをお勧めします。

#### $P$ POINT

▶お使いになる機種によって、本製品で使用できる SCSI コネクタに制限があります。SCSI コネ クタに機器を接続する前に、ワークステーション本体の『CELSIUS マニュアル』を参照してく ださい。

#### ■SCSI 機器の終端

各 SCSI 機器の終端の設定方法については、各 SCSI 機器の取扱説明書をご覧ください。ほ とんどの内蔵 SCSI 機器は、ジャンパやスイッチを制御することでターミネータの設定がで きるようになっています。ただし、抵抗モジュールを取り付けたり、取り外したりしない とターミネータの設定ができない内蔵 SCSI 機器もあります。

#### ■SCSI ケーブル

SCSI 機器を接続するケーブルは、安全な運用を行うための重要なコンポーネントですので、 必ず弊社純正品をご使用ください。

## <span id="page-11-0"></span>搭載および接続方法

**个警告** 

・ 本製品の取り付けや取り外しを行う場合は、ワークステーション本体および接続されてい 感雷 る機器の電源を切り、電源プラグをコンセントから抜いた後に作業してください。 /ĥ 感電の原因となります。

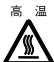

・ 本製品の取り付けや取り外しを行う場合は、電源を切り電源プラグをコンセントから抜い た後、十分に待ってから作業をしてください。 火傷の原因となります。

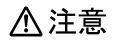

・ 本製品の取り付けや取り外しを行う場合は、指定された場所以外のネジは外さないでくだ さい。

指定された場所以外のネジを外すと、けがをするおそれがあります。また、故障の原因と なることがあります。

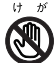

- ・ プリント基板は、指定されている場所以外には手を触れないでください。 けがをするおそれがあります。また、故障の原因となることがあります。 ・ メインボードのワークステーション本体背面の金具には、手を触れないでください。
- けがをするおそれがあります。また、故障の原因となることがあります。

#### $P$ POINT

- ▶本製品の取り付けと、SCSI 機器の接続が終了してから、ワークステーション本体、周辺機器お よび SCSI 機器に電源コードを接続してください。
- ワークステーション本体、周辺機器および SCSI 機器の電源を入れる際には、各機器の取扱説明 書をよく読んでから行ってください。
- 本製品 1 枚に、外付けの SCSI 機器と内蔵の SCSI 機器を同時に接続することはできません。

#### ■本製品の搭載方法

本製品を搭載するときは、ワークステーション本体の『CELSIUS マニュアル』の「増設」 を参照してください。なお、『CELSIUS マニュアル』は、「スタート」ボタン→「(すべて の) プログラム」→「CELSIUS マニュアル」から参照していただけます。

なお、内蔵 SCSI ディスクを接続する場合は、LED ケーブルを取り付ける必要があります (LED ケーブルは、別売の内蔵用 SCSI ケーブルに添付されています)。

本製品をワークステーション本体に搭載する際は、次の手順に従って取り付けてください。

#### 1 本製品の LED コネクタに LED ケーブルの片側を取り付けます。

コネクタの「No.1」と書かれた側が右側になるようにして、右側の 2 つのさし口に 差し込んでください。

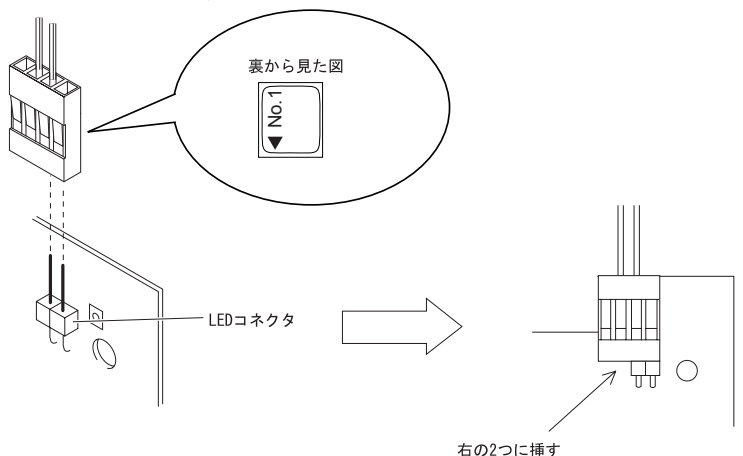

#### 2 LEDケーブルの片側をワークステーション本体のメインボードに接続しま す。

メインボードへの接続方法は、ワークステーション本体の『CELSIUS マニュアル』 の「増設」を参照してください。

#### ■ドライバのインストール

本製品を使用するためには、ドライバのインストールが必要です。ドライバのインストー ルには、本製品に添付されている「ドライバディスク」を使用します。

ドライバのインストール手順は、「ドライバディスク」フォルダ内の「install.txt」または 「readme.txt」をご覧ください。

## ■外付 SCSI デバイスの接続

本製品は以下の構成で外付け SCSI 機器を接続できます。接続する際は、SCSI 機器の取扱 説明書も参照してください。

#### 「68pin (Wide) SCSI 機器を接続する場合]

68pin (Wide) SCSI 機器を接続される場合、SCSI 機器に添付されている SCSI ケーブルおよ び終端抵抗を使用して接続してください。

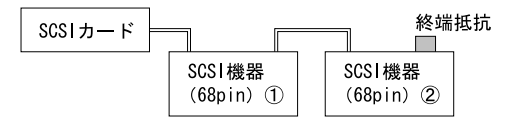

#### [50pin (Narrow) SCSI 機器を接続する場合]

50pin (Narrow) SCSI はコネクタの形状として、フルピッチとハーフピッチの2種類があり ます。

50pin (Narrow) SCSI 機器を接続される場合は、コネクタの形状によって使用するケーブル が異なります。

SCSI 機器のコネクタ形状を確認して、次に示すものを選択してください。

#### 1 台接続時

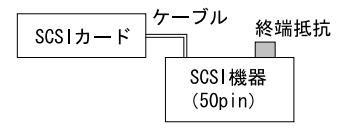

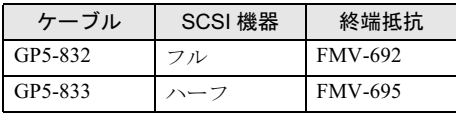

#### 2 台接続時

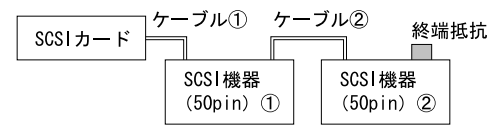

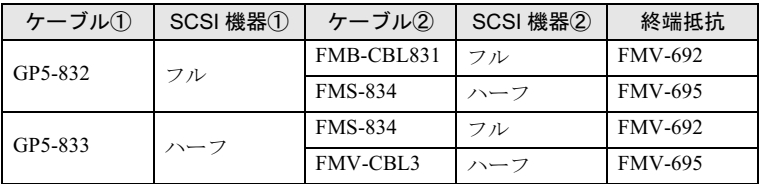

#### 1 外付け SCSI 機器の電源を切り、電源コードを外します。

#### 2 外付け SCSI 機器の SCSI ID とターミネータを設定します。

SCSI ケーブルに接続される両端の SCSI 機器の設定は、有効にしてください。その 他の SCSI 機器の設定は、無効にしてください。

- 3 SCSI ケーブルの一方の端のコネクタを、本製品の SCSI デバイス用 <sup>68</sup> ピンコネクタに接続します。
- 4 SCSI ケーブルのもう一方の端のコネクタを、SCSI 機器のコネクタに接 続します。

#### $P$ POINT

▶他の外付けSCSI機器を接続する場合は、手順3で本製品に接続した側のケーブルのコネクタを、 直前の SCSI 機器のケーブルに接続してください。すべての機器が、全体としてひとつなぎに なるように接続されます。

#### ■内蔵 SCSI デバイスの接続

本製品には、最大で 4 台の内蔵 SCSI 機器を接続できます。接続する際は、SCSI 機器の取 扱説明書も参照してください。

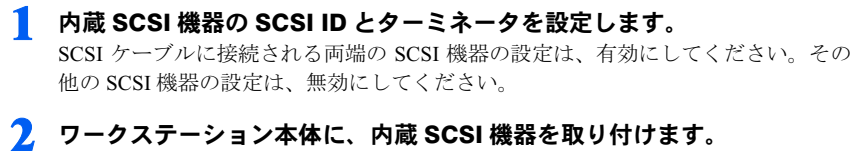

ワークステーション本体の『CELSIUS マニュアル』および SCSI 機器の取扱説明書 を参照してください。

- 3 SCSI ケーブルの一方の端のコネクタを、本製品の SCSI デバイス用 <sup>68</sup> ピンコネクタに接続します。
- 4 SCSI ケーブルのもう一方の端のコネクタを、SCSI 機器のコネクタに接 続します。
- 5 電源ケーブルを接続します。

ワークステーション本体内部の電源ケーブルのうち、使っていないコネクタを、取 り付けた SCSI 機器に接続します。

<span id="page-15-0"></span>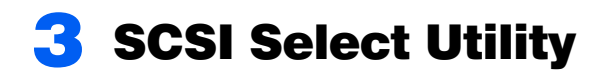

SCSI Select ユーティリティの操作方法について説明します。

## <span id="page-15-1"></span>SCSI Select ユーティリティの起動と終了

## <span id="page-15-2"></span>■SCSI Select ユーティリティの起動方法

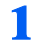

#### 1 ワークステーションの起動時、画面下に次のように表示されている間に、 【Ctrl】+【A】キーを押します。

SCSI Select ユーティリティが起動します。

Adaptec SCSI BIOS v\*.\*\*.\*

copyright 2003 Adaptec, Inc. All Rights Reserved.

 $\blacktriangleleft$  Press <Ctrl><A> for SCSI Select (TM) Utility!

2 設定を変更する SCSI カードを選択し、【Enter】キーを押します。

Adaptec  $\blacksquare$  SCSI Select (TM)  $\triangleright$  Utility v\*.\*\*.\*

29320A at slot \*\* \*\*:\*\*:\*\*

3 SCSI Select Utility のメニューが表示されます。

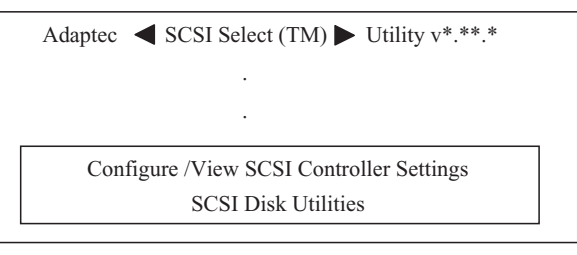

・項目を選択する

【↑】【↓】キーを押して項目を選択し、【Enter】キーを押します。

・1 つ前の画面に戻る 【Esc】キーを押します。  $P$ POINT

- Configure/View Host Adapter Settings を選択した場合、【F6】キーを押すと、標準設定値に戻り ます。
- ▶ワークステーション本体によっては、起動時に手順1の画面が表示されない場合があります。こ の場合は、ワークステーション本体の BIOS セットアップで「起動時に自己診断(POST)画面 を表示する」に設定してください。

BIOS セットアップについては、ワークステーション本体の『CELSIUS マニュアル』を参照し てください。

## ■SCSI Select ユーティリティの終了方法

1 SCSI カードを選択する画面で【Esc】キーを押します。 「Exit Utility?」というメッセージが表示されます。

メニュー画面は、「SCSI Select [ユーティリティの起動方法」](#page-15-2)の手順 2 を参照してくだ さい。

#### $P$  POINT

- ▶ SCSI Select ユーティリティ内の設定値を変更した場合は、「Save Change Made?」と いうメッセージが表示されます。変更した値を保存する場合は「Yes」、保存しない場 合は「No」にカーソルを合わせ、【Enter】キーを押してください。その後、【Esc】 キーを押してください。
	- なお、設定値を変更していない場合は、このメッセージは、表示されません。

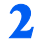

#### 2 「Yes」にカーソルを合わせ、【Enter】キーを押します。

「Please press any key to reboot」というメッセージが表示されます。

3 いずれかのキーを押します。 ワークステーション本体が再起動されます。

#### $P$ POINT

▶ SCSI Select ユーティリティ内の設定値を変更した場合は、ワークステーション本体を再起動し てください。再起動しないと、変更した設定値は有効となりません。

## <span id="page-17-0"></span>メニュー詳細

SCSI Select ユーティリティは本製品上のメモリに入っています。このユーティリティによ り、ワークステーション本体を開けたり、カードを操作したりせずに、本製品の設定を変 更することができます。また、SCSI Select ユーティリティには SCSI ディスクユーティリ ティも入っています。このユーティリティを使うと、SCSI ハードディスクドライブのディ スクメディアを低レベルフォーマットしたり、検査したりすることができます。

#### ■ Configure/View Host Adapter Settings

#### □ 初期設定

本製品は、次の表に示すように設定されています。この設定を変更する必要がない場合は、 SCSI Select ユーティリティを実行する必要はありません。

設定の内容については[、「各設定の説明」\(→](#page-18-0) P.17)を参照してください。

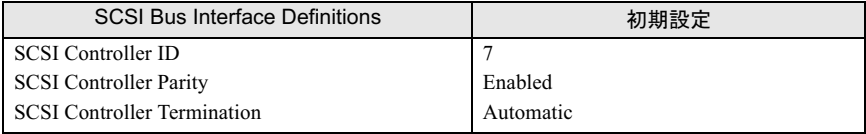

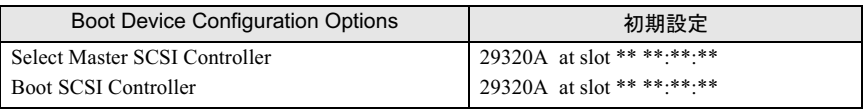

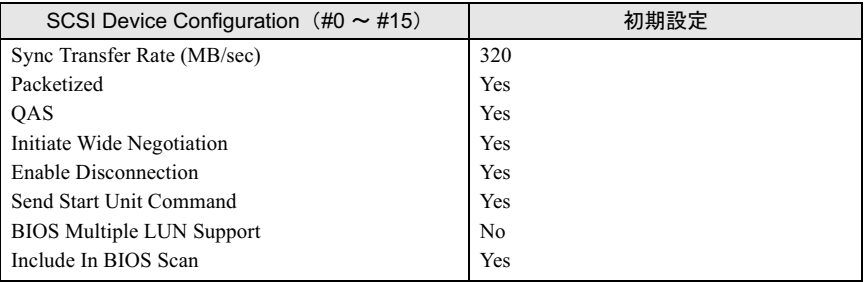

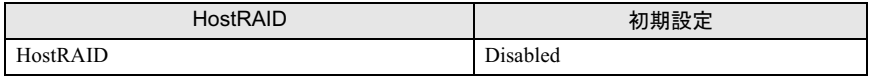

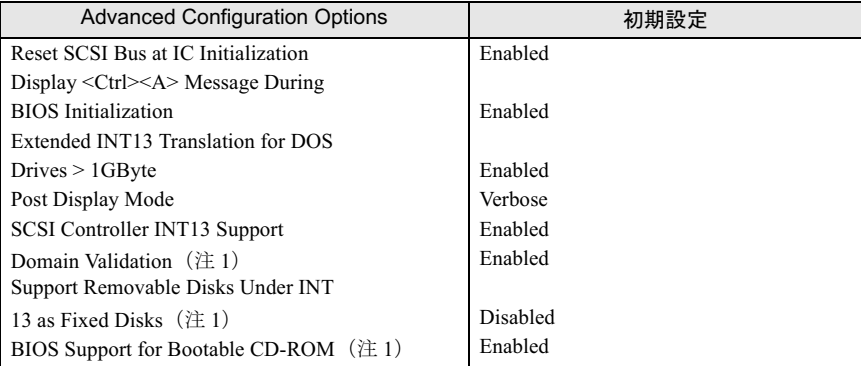

注 1:SCSI Controller INT13 Support が「Enabled」のときにのみ使用可能な設定

#### <span id="page-18-0"></span>□ 各設定の説明

#### ● SCSI Bus Interface Definitions

・SCSI Controller ID

このオプションを選択することで、本製品の SCSI ID を設定することができます。 ご購入時の設定は SCSI ID = 「7」です。この場合、SCSI バスの中で SCSI カードが最も 高い優先順位を持つことになります。本製品の SCSI ID は「7」のまま変更しないことを お勧めします。

・SCSI Controller Parity

このオプションを選択することにより、SCSI バスでデータが正確に転送されているかを、 本製品が検査するかどうかを決めることができます。ご購入時の設定は「Enabled」です。 本製品に接続されている SCSI 機器の中に SCSI パリティ機能をサポートしないものがあ る場合は、この項目を「Disabled」にしてください。ほとんどの SCSI 機器は SCSI パリ ティをサポートしますが、サポート状況がわからない場合は、SCSI 機器の取扱説明書を 参照してください。

・SCSI Controller Termination

このオプションにより、本製品で SCSI 終端を構成することができます。本製品では、 LVD/SE 用コネクタの設定ができます。本製品のご購入時の設定は「Automatic」です。本 製品の設定は、「Automatic」のまま変更しないことをお勧めします。

#### ● Boot Device Configuration Options

起動デバイスを設定することで、どの SCSI 機器からワークステーション本体を起動するか を指定することができます。

・Select Master SCSI Controller

SCSI カードを複数実装した場合に、マスター SCSI カードを選択します。 マスター SCSI カードは起動 SCSI カードと異なっても構いません。

・Boot SCSI Controller

SCSI デバイスからシステムを起動する場合、起動する SCSI デバイスの接続されている SCSI カードを選択します。

#### **O** SCSI Device Configuration  $(40 \sim 415)$

このオプションにより、SCSI バスにある各 SCSI 機器に特定のパラメータを構成すること ができます。SCSI 機器を構成するには、その SCSI 機器に割り当てられている SCSI ID を確 認しておいてください。

・Sync Transfer Rate

このオプションを使用することで、本製品がサポートする最高同期転送速度を設定する ことができます。ご購入時の設定は、「320MB/s」です。

本製品は Ultra320SCSI の最高値である 320MB/s の速度までサポートします。使用してい る SCSI 機器が Ultra320SCSI 機器の場合は、320MB/s の最高値まで使用することができま す。SCSI 機器が FastWideSCSI 機器の場合は、最高値は 20.0 MB/s となります。

・Packetized

パケット化プロトコルの動作スピードとして 320MB/s が要求されます。

 $OAS$ 

「Quick Arbitration and Selection」オプションにより、どの機器でも、SCSI バスにかかる制 御リリースのオーバーヘッドが減ります。これにより、コマンドのオーバーヘッドが減 り、バスの利用率が最大に高まります。

- ・Initiate Wide Negotiation このオプションは、データ幅が 8 ビットではなく 16 ビットのデータ転送(ワイドネゴシ エーション)を使用できるようにするかどうかを指定することができます。
	- ご購入時の設定は「Yes」です。
- ・Enable Disconnection

このオプションにより、SCSI デバイスを SCSI バスからディスコネクト(切断)できる かどうかを指定することができます。ディスコネクトが可能になっている場合、SCSI デ バイスが一時的にディスコネクトされている間、本製品は SCSI バスを使って他の操作を 行うことができます。ご購入時の設定は「Yes」です。

本製品に複数の SCSI デバイスが接続されている場合は、このオプションを「Yes」のま まにしておいてください。SCSI バスのパフォーマンスが最適化されます。

・Send Start Unit Command

#### $P$ POINT

#### ハードディスクドライブの場合、必ず「Yes」に設定してください。

このオプションを「Yes」にすることで、システムを起動したときに、スタートユニット コマンドを SCSI デバイスに送るかどうかを指定することができます。ご購入時の設定は 「Yes」です。

・BIOS Multiple LUN Support

このオプションにより複数の LUN のある SCSI デバイスからの起動をサポートするかど うかを指定することができます。ご購入時の設定は「No」です。起動デバイスに複数の LUN がある場合は、このオプションを「Yes」に設定してください。

・Include in BIOS Scan

#### $P$ POINT

#### ▶起動デバイス以外は必ず「No」に設定してください。

このオプションにより、起動時に本製品に接続されている SCSI デバイスを起動デバイス として検索するかどうかを指定することができます。ご購入時の設定は「Yes」です。

#### ● Advanced Configuration Options

アドバンストコンフィグレーションの設定は、どうしても変更しなければならない場合を 除き、変更しないでください。

・Reset SCSI Bus at IC Initialization

このオプションを「Enabled」にすることで、ワークステーション本体の電源投入時とハー ドリセット時に、本製品が SCSI バスをリセットします。初期設定は「Enabled」です。 本製品を使用する際は、このオプションを変更する必要はありません。

・Display <Ctrl><A> Message During BIOS Initialization

このオプションにより、システムブートアップ時に、「Press <Ctrl> <A> for SCSI Select (TM)Utility!」のメッセージを画面に表示するかどうか指定することができます。ご購 入時の設定は「Enabled」です。この設定が無効の場合には、本製品の初期メッセージが 表示された後、【Ctrl】+【A】キーを押すことで、SCSI Select ユーティリティを呼び出す ことができます。

・Extended INT13 Translation for DOS Drives > 1 GByte

このオプションにより、拡張変換機能は 1GB より大きい容量を持つ SCSI ハードディス クを使用できるようになります。ご購入時の設定は「Enabled」です。

#### $P$ POINT

▶ 変換機能を変更する場合は、あらかじめディスクドライブのバックアップを取ってお いてください。変換機能を別の変換機能に変えるとすべてのデータは消えます。

・Post Display Mode

このオプションでは、システムを起動したときに本製品の BIOS メッセージを画面に表示 するかどうかを選択できます。ご購入時の設定は「Verbose」です。このオプションでは、 次の項目が選択できます。

- Verbose

SCSI バスのスキャン結果は表示されますが、PCI バスのスキャン結果は表示されませ  $\lambda$ 

- Silent

電源を入れた後の初期化については、何も表示されません。

- Diagostic

PCI バスと SCSI バスのスキャン結果は別々に表示されます。

PCI バスと SCSI バスのスキャンの間は、少し時間があきます。

・SCSI Controller INT13 Support (Configuration Utility Reserves BIOS Space)

このオプションにより、SCSI-BIOS を「Enabled」、「Disabled」にすることができます。ご 購入時の設定は「Enabled」です。

### $P$ POINT

- ▶ SCSI Controller INT13 Support が 「Enabled」に設定されていない場合、有効とならな い SCSI Select ユーティリティオプションがあります。
- 本製品に接続されている SCSI デバイスから起動する場合のみ SCSI Controller INT13 Support を「Enabled」にしてください。その他の場合は、「Disabled: ScanBus」にし てください。

・Domain Validation

このオプションでは、デバイスとの転送速度を最適化する Domain Validation 機能を有効 にするかどうかを選択できます。このオプションを「Enabled」に設定した場合、デバイ スとの間でデータ転送を行い、異常があれば、より遅い転送速度で転送します。ご購入 時の設定は「Enabled」です。

・Support Removable Disks Under INT13 as Fixed Disks

このオプションを使用することで、本製品でサポートするリムーバブル・メディアドラ イブを制御することができます。ご購入時の設定は「Disabled」です。このオプションで は次の項目が選択できます。

- Boot Only

起動デバイスとして指定されるリムーバブル・メディアドライブのみが、ハードディ スクドライブとして処理されます。

- All Disks

SCSI Controller INT13 Support がサポートするすべてのリムーバブル・メディアドライ ブがハードディスクドライブとして処理されます。

- Disabled

リムーバブル・メディアドライブが、ハードディスクドライブとして処理されること はありません。この状態では、ドライブが SCSI Controller INT13 Support で制御されな いため、ソフトウェアドライバが必要となります。

#### $P$ POINT

 リムーバブル・メディアSCSIデバイスがSCSI Controller INT13 Supportで制御される ————<br>リムーバブル・メディアSCSI デバイスがSCSI Controller INT13 Support で制御される<br>場合、電源が入っている間はメディアを絶対に取り出さないでください。途中でメ ッム ハンル・パ 7 ィ 7 SOSI 7 バイスが SOSI Oontioner in 1 iS Support C mime れる<br>場合、電源が入っている間はメディアを絶対に取り出さないでください。途中でメ<br>ディアを取り出すと、データが消えてしまうことがあります。電源が入っている間で ディアを取り出すと、データが消えてしまうことがあります。電源が入っている間で<br>もメディアを取り出したい場合は、デバイスドライバをインストールした後、このオ プションを「Disabled」にしてください。

・BIOS Support for Bootable CD-ROM

このオプションにより、SCSI Controller INT13 Support が CD-ROM ドライブからの起動を サポートするかどうかを指定することができます。ご購入時の設定は「Enabled」です。 ・HostRAID

本オプションは、「Disabled」のままお使いください。

#### ■ SCSI Disk Utilities

#### □ SCSI ディスクユーティリティの使用方法

SCSI ディスクユーティリティを使用する場合は、SCSI Select ユーティリティ開始後に表示 されるメニューから SCSI Disk Utilities オプションを選択してください。オプションを選択 すると、SCSI Select ユーティリティはすぐに SCSI バスをスキャンし、すべての SCSI ID と ID が割り当てられた SCSI 機器を並べたリストを表示します。

特定の ID と機器を選択すると、小さいメニューが表示され、Format Disk と Verify Disk Media のオプションが表示されます。

・Format Disk

このユーティリティを使用することで、ハードディスクドライブで低レベルフォーマッ トを行うことができます。ほとんどの SCSI ディスクデバイスは、あらかじめフォーマッ トされているので、再度フォーマットする必要はありません。

 低レベルフォーマットを行うとドライブのデータはすべて破壊されます。この操作を行う前に ー<br>低レベルフォーマットを行うとドライブのデータはすべて破壊されます。この操作を行う前に<br>データのバックアップを取っておいてください。低レベルフォーマットは一度開始すると、途 <sub>はレ・・ルフォー・フェを打つこ<br>データのバックアップを取って<br>中で止めることはできません。</sub>

・Verify Disk Media

このユーティリティを使用することで、ハードディスクドライブに欠陥がないかをス キャンすることができます。このユーティリティがメディアに不良ブロックを発見する と、再度ブロックを割り当て直すようにプロンプトを出します。

「Yes」を選択すると、これらのブロックは使用することができなくなります。【Esc】キー を押すと、いつでもこのユーティリティを途中で止めることができます。

## <span id="page-22-0"></span>複数の SCSI カードの構成

ワークステーション本体に複数の SCSI カードを搭載し、複数の SCSI チャネルを使用する ことができます。インストールとセットアップの方法は、SCSI カードを 1 枚使用する場合 と同じです。ただし、お使いの機種により使用可能な PCI バススロットの数に制限があり ます。

ワークステーション本体に複数の SCSI カードを使用する場合は、次の点に注意してくださ い。

・SCSI Select ユーティリティを実行しているときには、ユーティリティが複数の SCSI カー ドをワークステーション本体で使用していると判断した場合、各 SCSI カードの PCI バス 番号と PCI デバイス番号を表示します。 その場合は、設定を変更したい SCSI カードの PCI バス番号とデバイス番号を【↑】【↓】 キーで選択し、【Enter】キーを押してください。

<span id="page-23-0"></span>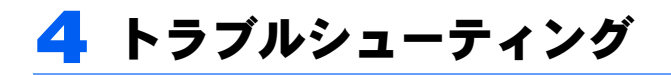

## <span id="page-23-1"></span>チェックポイント

SCSI カードに関するほとんどの問題点は、SCSI 機器の接続やセットアップが正しく行われ ていないことが原因です。本製品の使用中に問題が発生した場合には、次の点を確認して ください。

- ・SCSI ケーブルや電源コードは正しく接続されていますか ?
- ・本製品はバスマスタをサポートしたPCIバススロットに正しく取り付けられていますか?
- ・SCSI ID は重複していませんか ?
- ターミネータは正しく設定されていますか?
- ・ワークステーション本体の BIOS セットアップは正しく設定されていますか ?

・SCSI カードと SCSI デバイスのパリティ機能はすべて同じ設定になっていますか ?

- 以上の点を確認しても、問題点が解決しない場合は、次の説明をご覧ください。
- ・SCSI カードをセットアップする際に変更した内容が、電源を入れた後も正しく設定され ているか確認してください。
- ・Format/Verify ユーティリティが、ディスクデバイスまたはメディアに障害などの問題を 検知したため、このユーティリティを実行できないことがあります。この場合は 「Unexpected SCSI Command Failure」というメッセージ、およびエラーメッセージが表示 されます。

エラーメッセージの内容は、問題の原因と解決を示すセンスキー情報から判断すること ができます。

よく表示されるセンスキーの値とその意味は次のとおりです。

- 02h - Not ready

メディアの準備ができていません。メディアがドライブにセットされ、スピンアップ されたかを確認してください。

- 03h - Medium error

ディスクメディアに欠陥があります。リムーバブル・メディアドライブに欠陥がある 場合は、別のディスクメディアを使用してください。ハードディスクドライブに欠陥 がある場合は、ディスク自体が物理的に損傷していることが考えられます。SCSI Select ユーティリティでメディアを検査し、フォーマットしてください。

- 04h - Hardware error

ディスクドライブに欠陥があります。ディスクドライブのメーカーにご確認ください。 - 05h - Illegal request

本製品のフォーマットユーティリティは、このデバイスの低レベルフォーマットをサ ポートしていません。ただし、デバイスによっては、メーカーで低レベルフォーマッ トされている可能性があります。

- 07h - Data protected

リムーバブル・メディアが書き込み保護になっている可能性があります。書き込み保 護機能を無効にし、再度ユーティリティを実行してください。

## <span id="page-24-0"></span>SCSI BIOS エラーメッセージ

SCSI Controller INT13 Support が「Enabled」に設定されていても初期化できないことがあり ます。この場合、システムは BIOS Installation Failure メッセージの後にエラーメッセージを 表示します。エラーメッセージの例とその意味は、次のとおりです。

#### Device connected, but not ready.

このメッセージは、本製品がインストール済みの SCSI デバイスからデータを要求したとき に、何の応答も受信しなかったときに表示されます。SCSI Select ユーティリティの「Send Start Unit Command」を「Yes」に設定してください。

メッセージが表示されたままになっている場合は、電源が入っているときにドライブがス ピンアップするように設定してください。設定方法は、SCSI デバイスの取扱説明書にて確 認してください。

#### Start unit request failed.

BIOS はデバイスにスタートユニットコマンドを送ることができません。SCSI Select ユー ティリティを実行し、そのデバイスの「Send Start Unit Command」を「No」にしてください。

#### Time-out failure during ....

期しないタイムアウトが発生しました。SCSI バスの終端を確認してください。その後、 本製品から SCSI ケーブルを外し、ワークステーション本体を起動してください。 ワークステーション本体が再起動したときは、SCSI バスのターミネータとケーブルの接続 状態を確認してください。SCSI バス上のデバイスやケーブルの 1 つが障害の原因の場合も

あります。

Memo

#### CELSIUS Workstation Series SCSI カード (CLE-SCS2) 取扱説明書

B6FH-3681-01-00 発

●このマニュアルの内容は、改善のため事前連絡なしに変更することがありまB6FH-3681-01-00<br>発 行 日 2004 年 9 月 発行責任 富士通株式会社

- このマニュアルの内容は、改善のため事前連絡なしに发更することがあり、 す。  $\mathfrak{F}_\circ$
- このマニュアルに記載されたテータの使用に起因する第二者の特許確お。 ひその他の権利の侵害については、当社はその責を負いません。
- ●無断転載を禁じます。

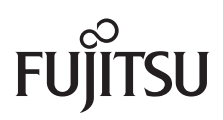